# EINFACH UND SCHNELL ZUM ZIEL: SFIRM 4 QUICKSTEPS FÜR ANWENDER

Die wichtigsten Schritte im Überblick

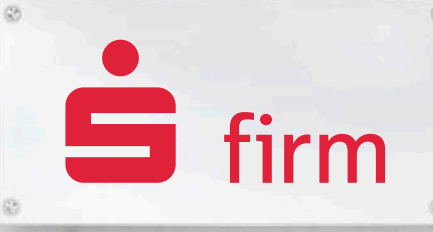

Juli 2023

FINANZEN, PROFESSIONELL, MANAGEN,

## SFirm 4 – Professionelles Banking und Finanzmanagement für Unternehmen

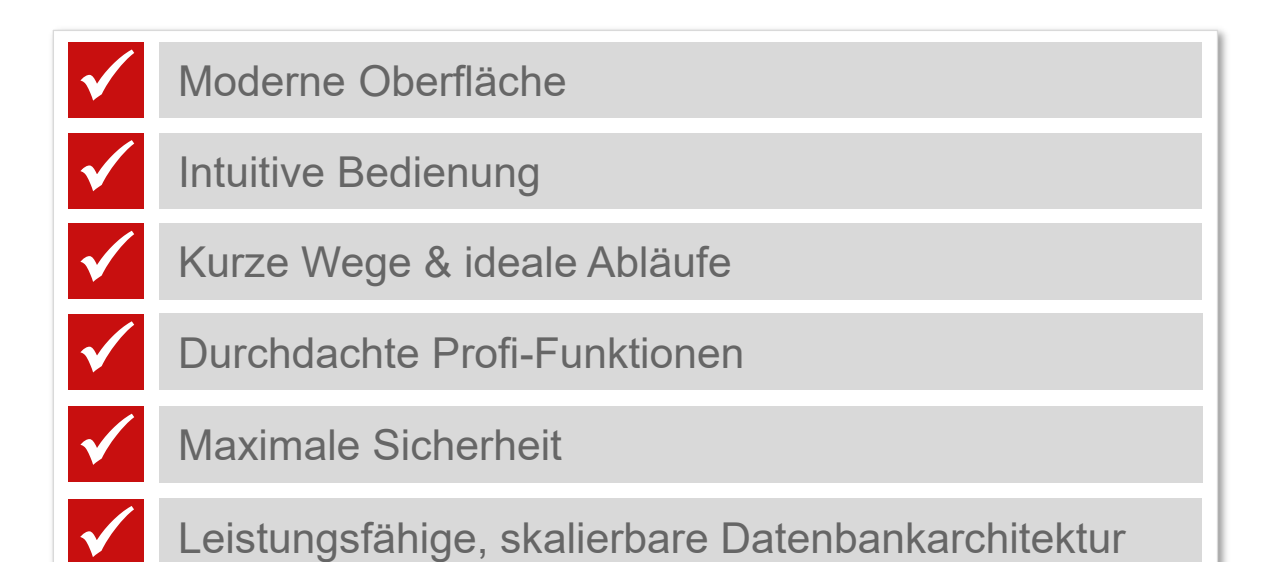

**Managen Sie Ihre Unternehmensfinanzen professioneller, komfortabler und sicherer als je zuvor – SFirm 4 macht es möglich!**

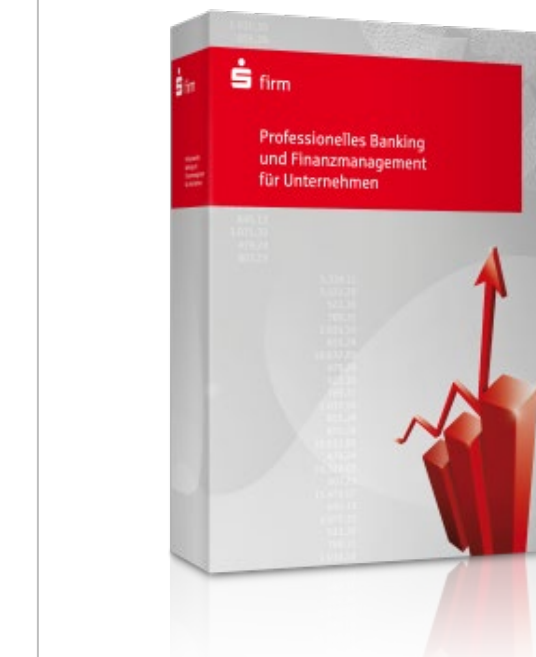

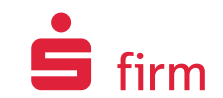

# ÜBERBLICK

- **1. Kontoinformationen abholen**
- **2. Schnellsuche für Kontoinformationen**
- **3. SEPA-Zahlungen erfassen**
- **4. Automatischer IBAN/BIC-Rechner**
- **5. Zahlungen ausgeben**
- **6. Fremddateien versenden**
- **7. Tabellen mit maximalem Komfort – individuell anpassen**
- **8. Drucken & exportieren Sie doch einfach das, was Sie sehen**
- **9. Hilfe bei Fragen oder Problemen**

### Rundruf ausführen

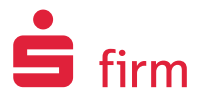

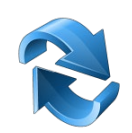

#### **Unterschiedliche Bestände gleichzeitig abholen**

- "Kontoinformationen" öffnen **1**
- Ordner "Rundruf" öffnen **2**
- Mit "Ausführen"im Menüband Ausführung der markierten Abholaufträge starten **3**

#### **Tipp: Abholaufträge automatisch ausführen lassen (Intervalle/Zeitpunkte)**

#### **Einstellungen – Kontoinformationen:**

M Immer alle Aufträge im Ordner "Rundruf" markieren.

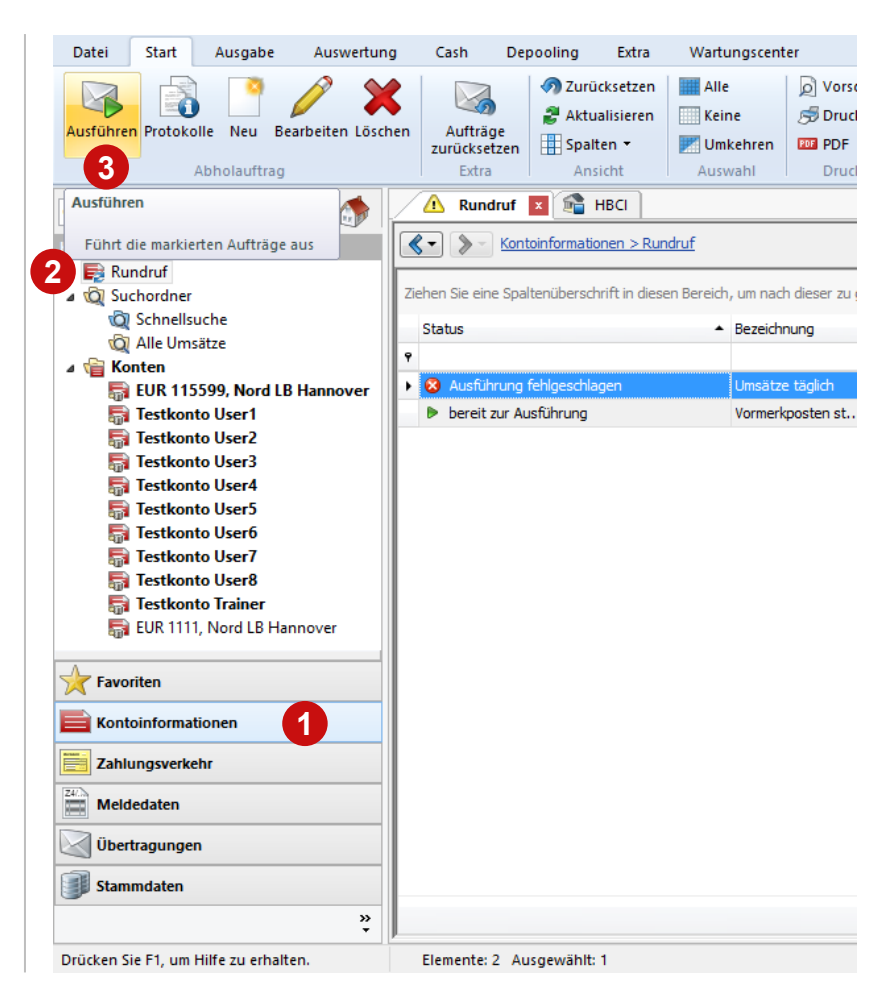

## Mehrere Konten in der Saldenübersicht aktualisieren

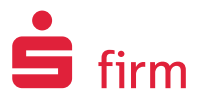

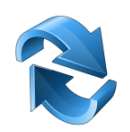

#### **Optimierte Abholung**

- "Kontoinformationen" öffnen **1**
- Ordner "Konten" auswählen **2**
- Gewünschte Konten in der Tabelle (Saldenübersicht) markieren **3**
- Mit "Abholen" im Menüband Aktualisierung starten **4**

#### **Markieren, abholen, fertig!**

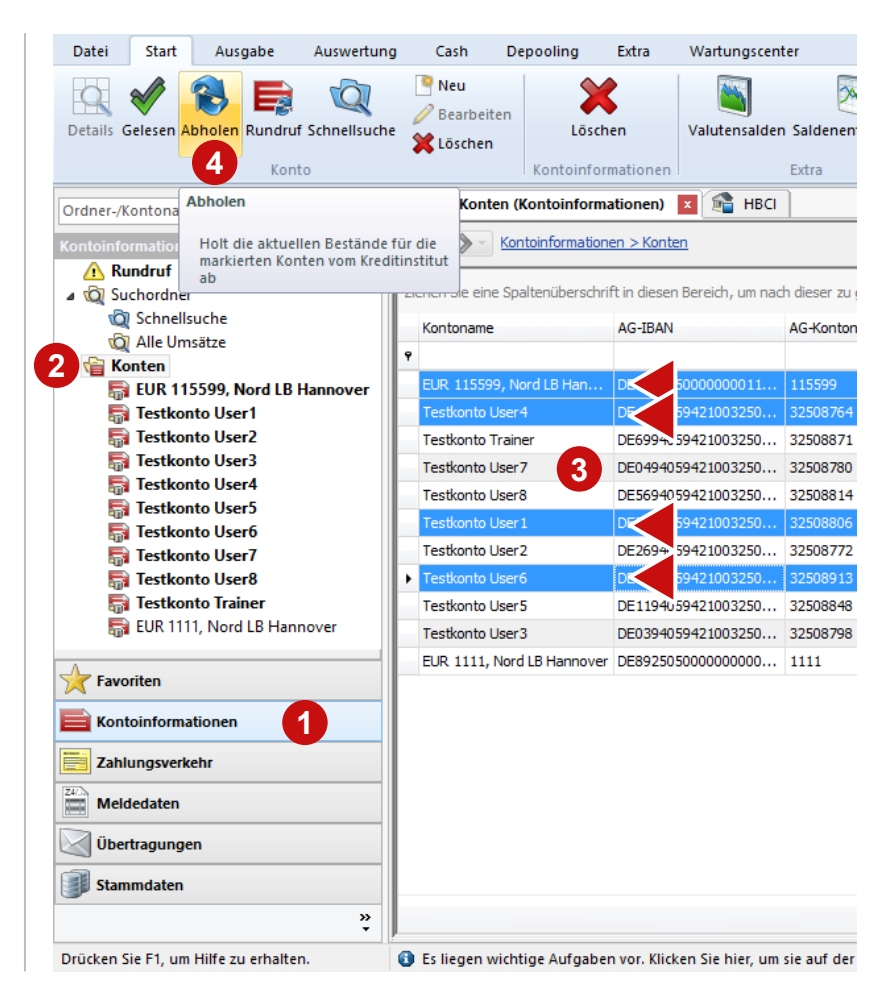

## Kontoinformationen abholen (Einzelkonto)

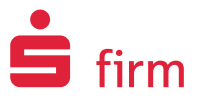

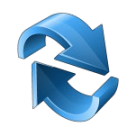

#### **Manuelle Abholung**

- "Kontoinformationen" öffnen **<sup>3</sup> <sup>1</sup>**
- Konto auswählen **2**
- Mit "Abholen" im Menüband Aktualisierung starten **3**

**Tipp: Alternative – rechte Maustaste auf das Konto "Kontoinformationen abholen"** 

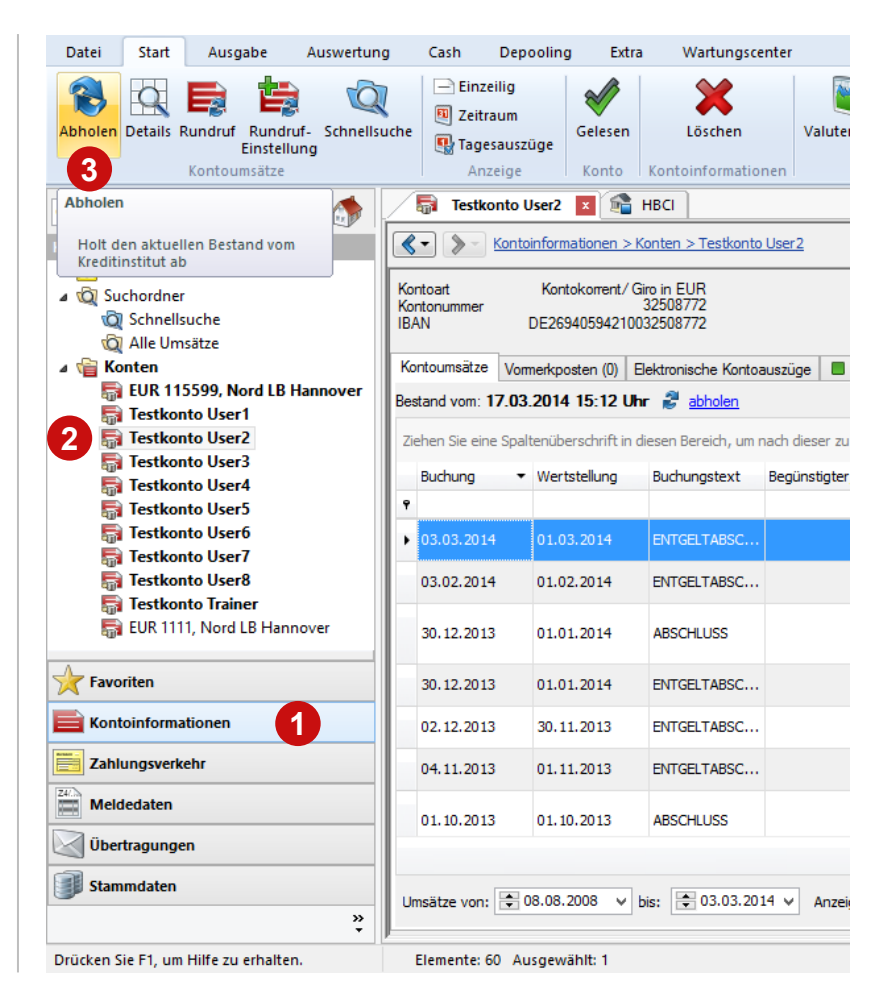

### Elektronische Kontoauszüge abholen

#### **Manuelle Abholung**

- "Kontoinformationen" öffnen **1**
- Konto auswählen, **2**

Finanzen. Professionell. Managen.

- Reiter "Elektronische Kontoauszüge" auswählen **3**
- Mit "Abholen" im Menüband Aktualisierung starten **4**
- Wie die Kontoumsätze können auch die Elektronischen Kontoauszüge über einen Rundruf für mehrere Konten gleichzeitig abgeholt werden, wenn der Rundruf vorher angelegt wurde.

**Tipp: Alternative – rechte Maustaste auf das Konto "Kontoinformationen abholen"** 

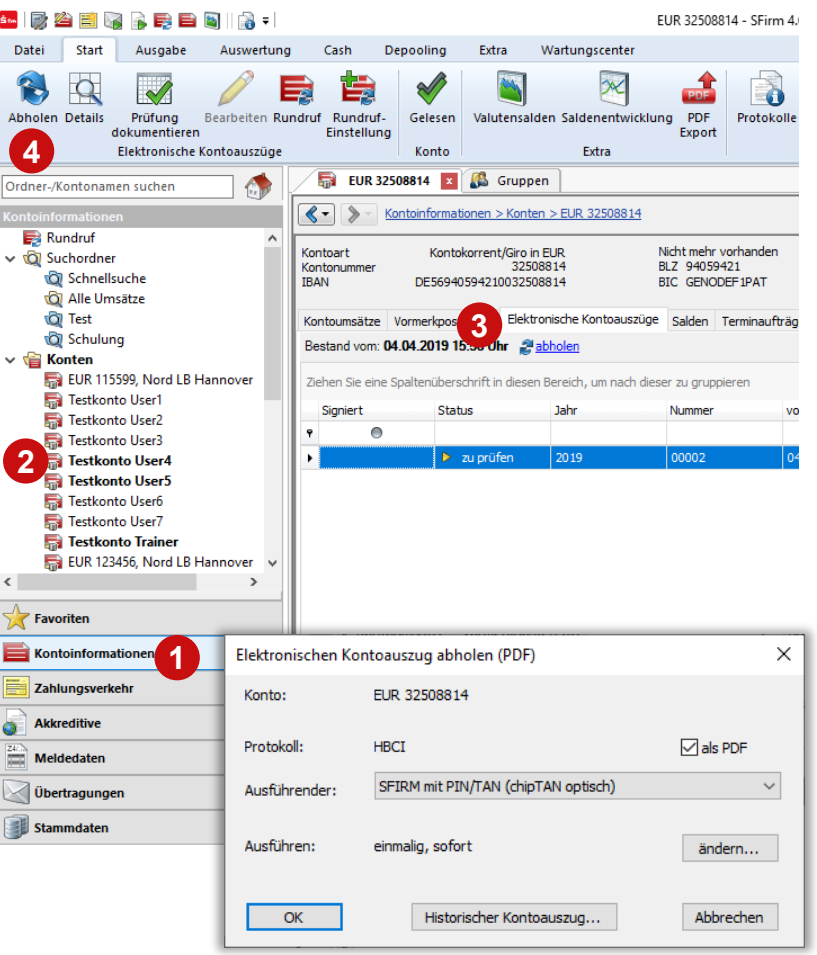

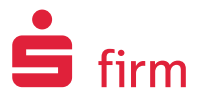

### Schnellsuche für Kontoinformationen

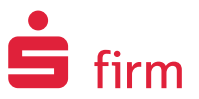

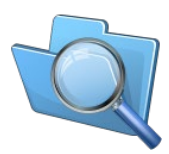

- "Kontoinformationen" öffnen **1**
- Ordner "Suchordner" "Schnellsuche" auswählen **2**
- Suchkriterien beliebig kombinieren, ggf. Auswahl speichern und "Suchen" **3**

**Tipp: Schnellsuche in Favoriten einblenden.**

**Umsätze finden – schnell und komfortabel!**

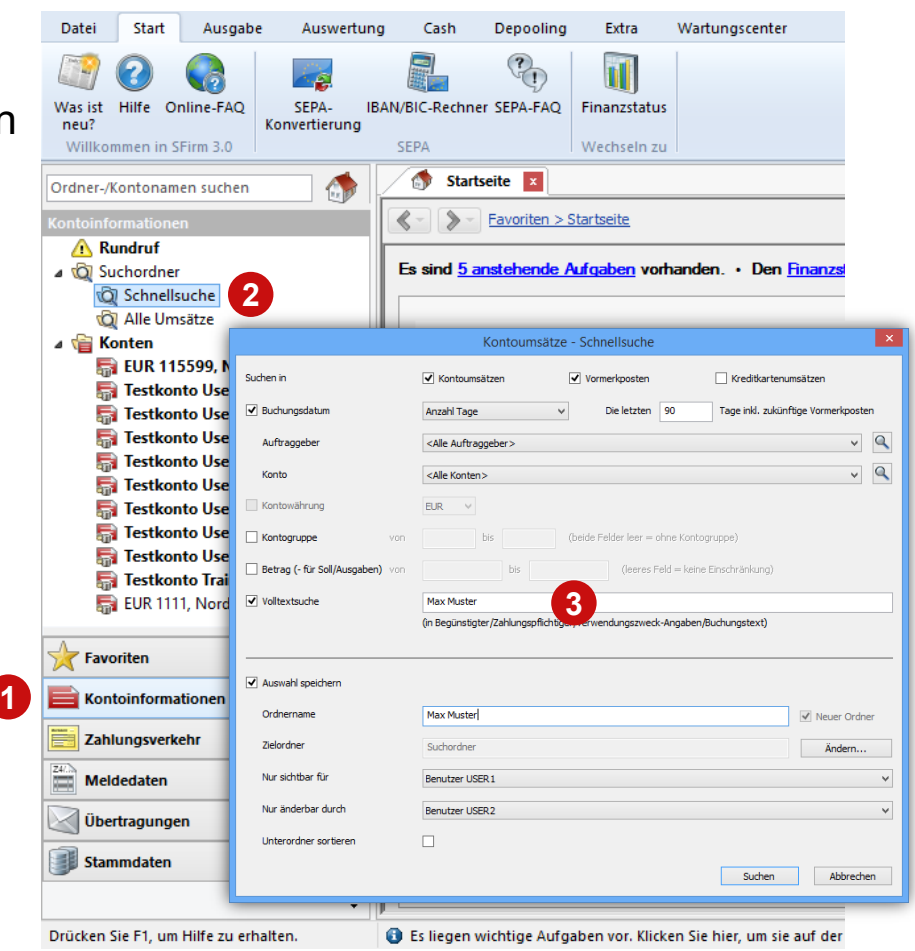

### Zahlungen erfassen

### **Zuerst öffnen Sie den Zahlungsordner, in dem Sie die Zahlung erfassen möchten**

- "Zahlungsverkehr" öffnen **1**
- Ordner öffnen (z.B. SEPA-Überweisungen, SEPA-Basis-Lastschriften (CORE), ... oder eigenen Ordner) **2**
- Mit "Neu" Erfassungsformular öffnen **3**

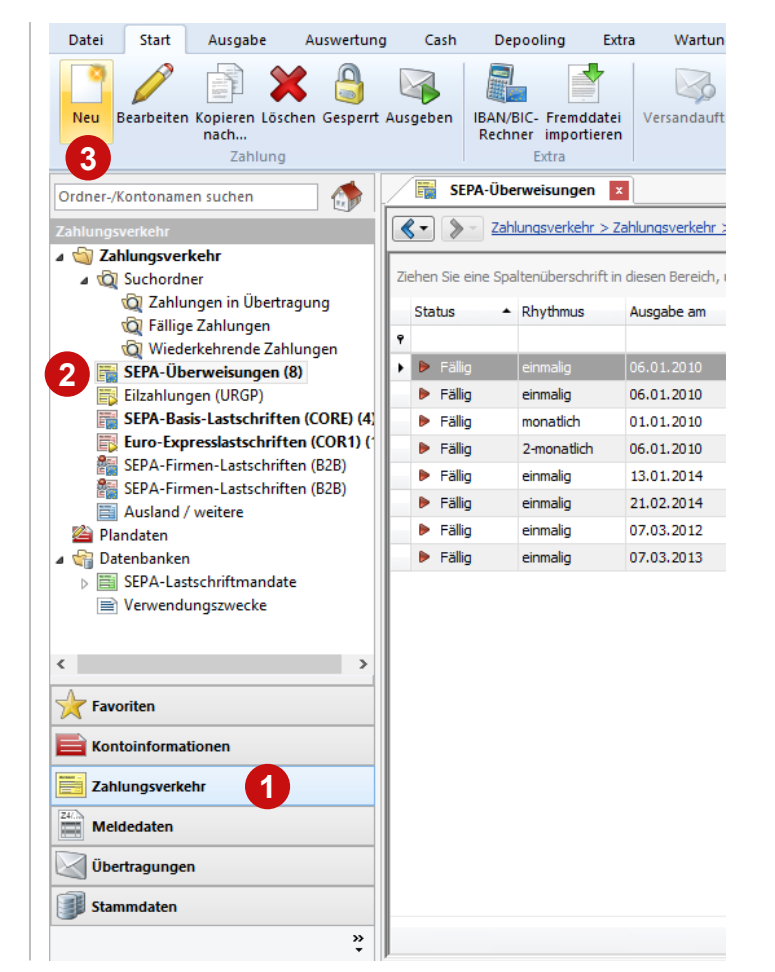

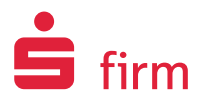

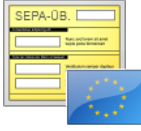

Zahlungen erfassen Beispiel SEPA-Überweisung

#### **Nun erfassen Sie die Auftragsdaten**

• Pro Erfassungsfeld können Sie die Daten eingeben und/oder per Suche vervollständigen **1**

**Tipp: IBAN-/BIC-Rechner verwenden, falls Sie das neue Datenformat noch nicht vorliegen haben**

• **Speichern** Sie den Auftrag. **2**

**Tipp: Mit F12-Taste Auftrag speichern und direkt ein neues Formular öffnen**

• Auftrag direkt ausgeben oder Formular schließen **3**

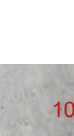

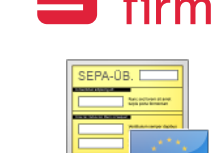

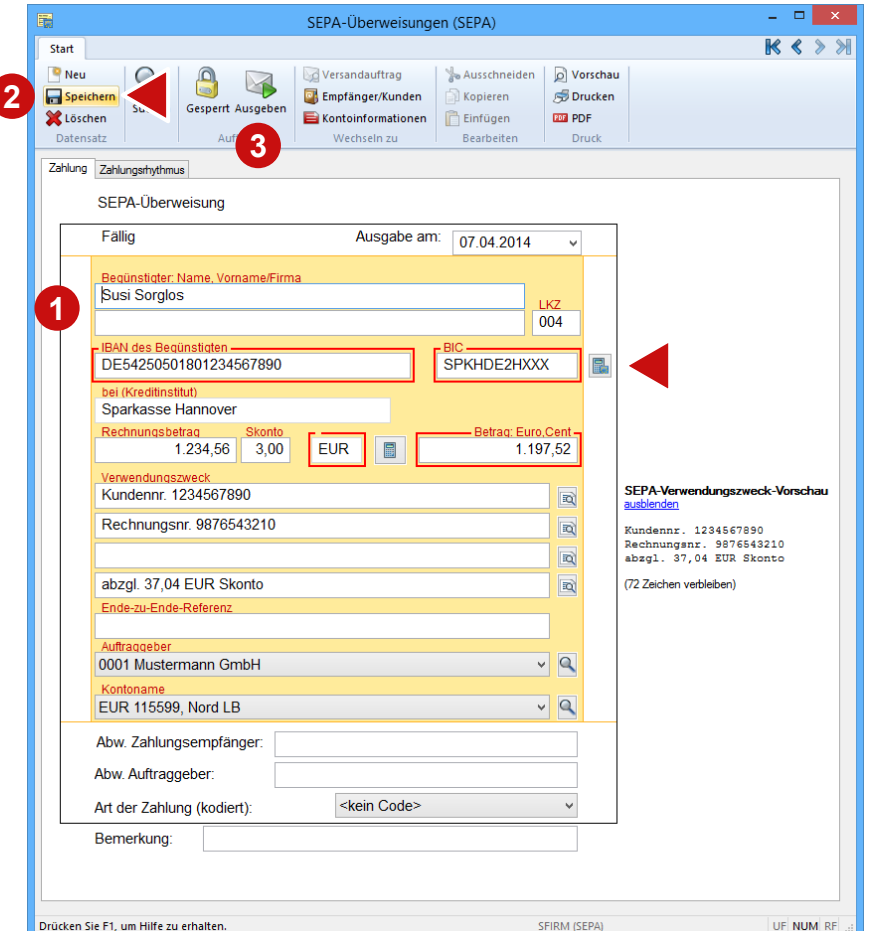

### Automatischer IBAN/BIC-Rechner

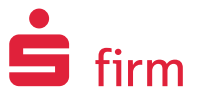

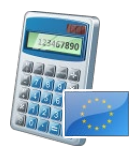

#### **Komfort bei der Zahlungserfassung**

• Aus Kontonr. + BLZ wird automatisch IBAN + BIC

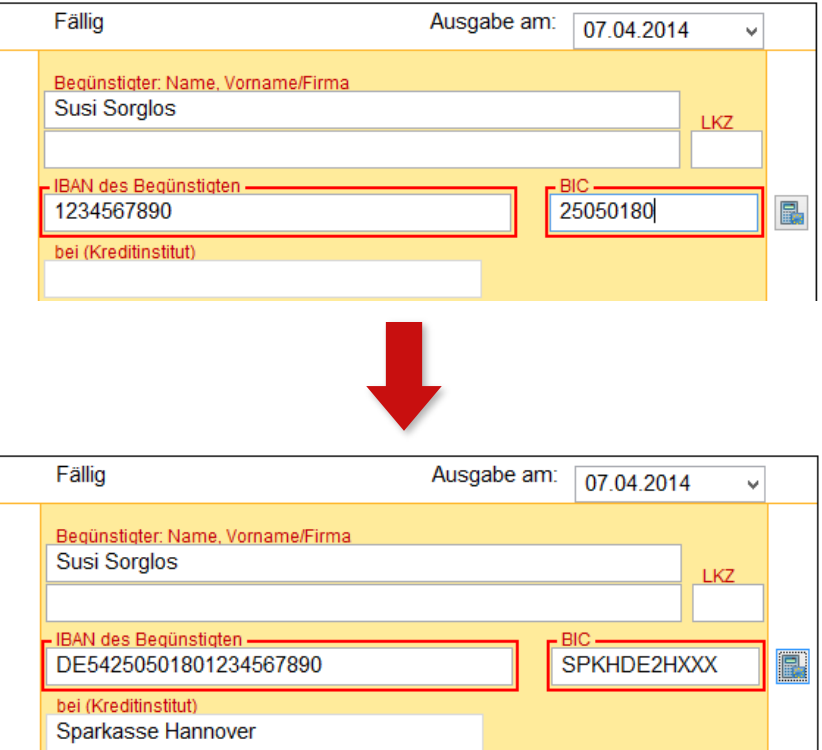

## SEPA-Zahlungen erfassen Beispiel Basis-Lastschrift

#### **Nun erfassen Sie die Auftragsdaten.**

- Pro Erfassungsfeld können Sie die Daten eingeben und/oder per Suche vervollständigen. **Fälligkeitsdatum (vereinbartes Einzugsdatum)**: daraus folgt das späteste Ausgabedatum – bitte Hinweis beachten! **1**
- **Speichern** Sie den Auftrag **2**

**Tipp: Mit F12-Taste Auftrag speichern und direkt ein neues Formular öffnen**

• Auftrag direkt ausgeben oder Formular schließen **3**

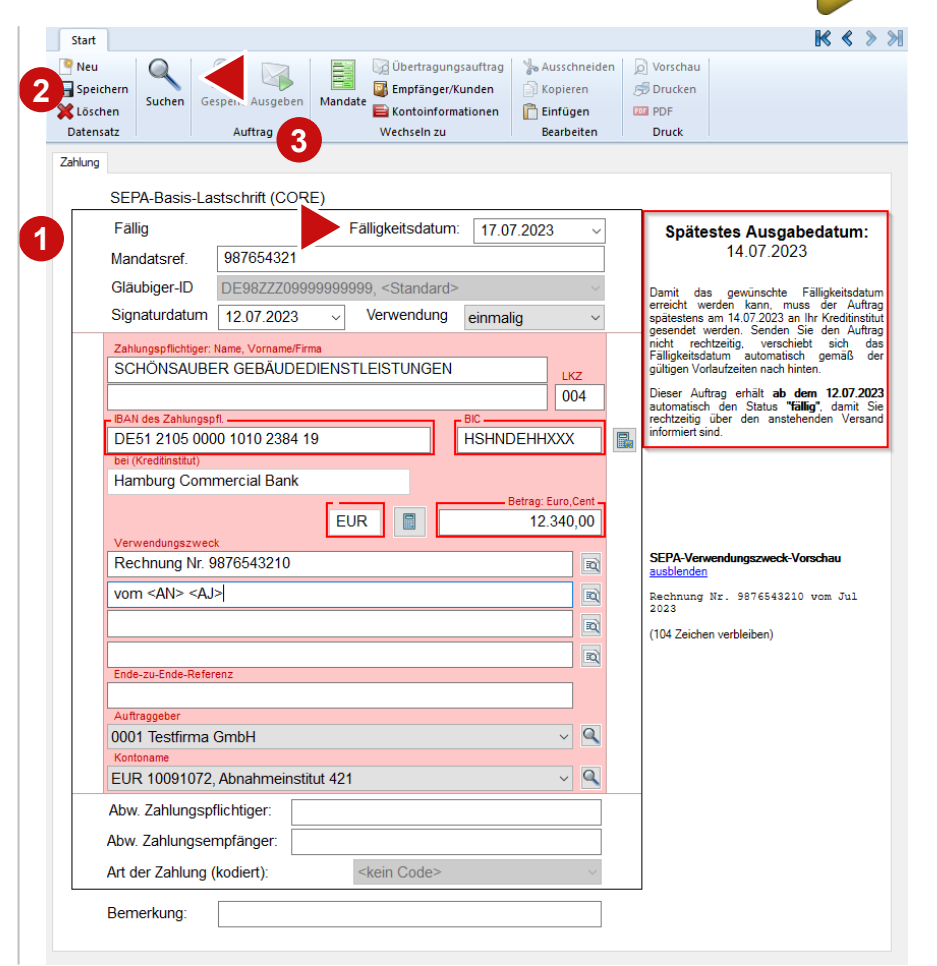

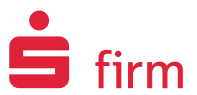

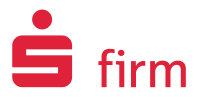

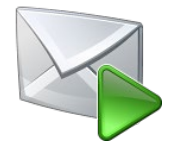

**Die Ausgabe von Zahlungen wie Überweisungen oder Lastschriften können Sie in SFirm an verschiedenen Stellen vornehmen.**

#### **Zahlungen aus einem bestimmten Ordner ausgeben**

- Über "Ausgeben" im Zahlungsformular ODER
- Über "Ausgeben" im Zahlungsordner (im Start-Menüband oder per Kontextmenü)

#### **Zahlungen zentral ausgeben**

• Über "Ausgeben" im Menüband "Ausgabe" (immer erreichbar)

### Zahlungen ausgeben 2|4

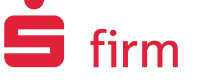

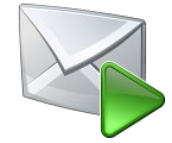

#### **Im Ausgabe-Fenster wählen Sie die zu übertragenden Zahlungen aus**

- **Was woher ausgeben?** Bestimmter Auftraggeber, Zahlungsordner, … • Aufträge auswählen **1 2**
- (fällige automatisch markiert) **Tipp**: Markieren auch mit rechter Maustaste
- Ausgabe: weiter mit der Schaltfläche "Ausgabe" **3**

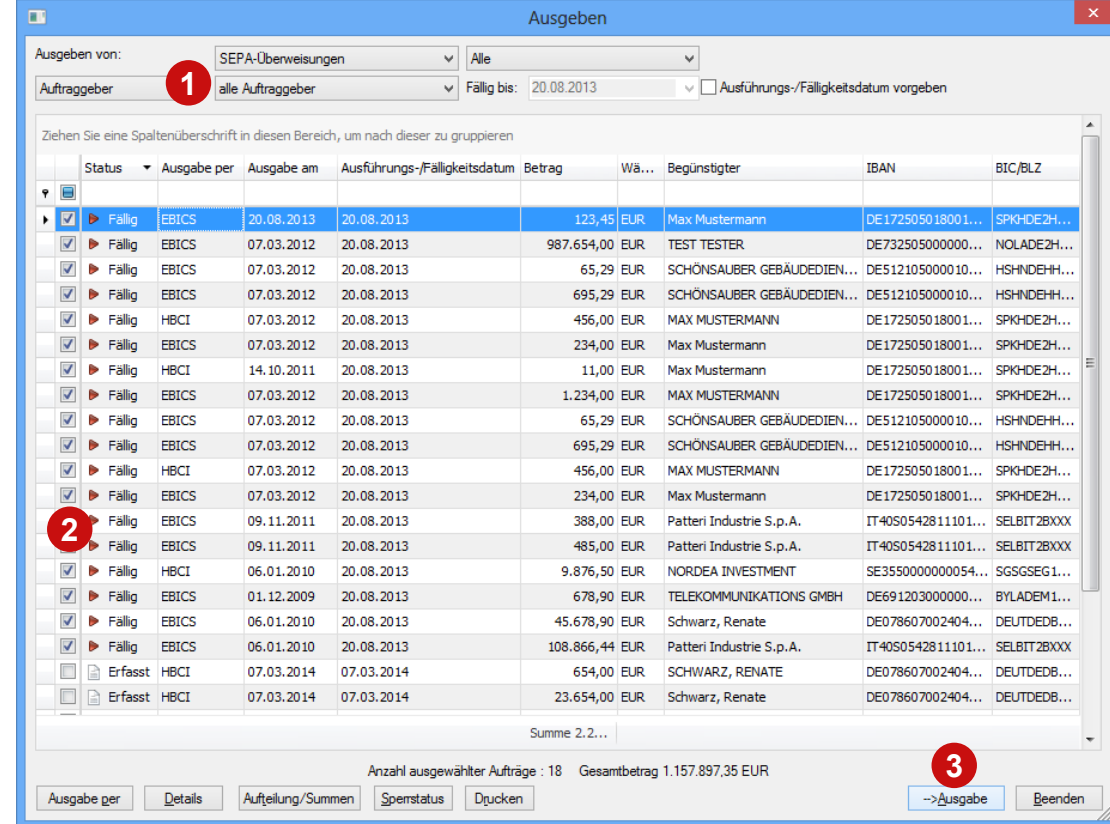

### Zahlungen ausgeben 3|4

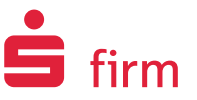

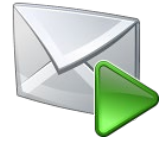

**Einfache Ausgabe für Sammelaufträge/Fremddateien – Vorgabe z.B. für alle logischen Dateien**

- **Terminierung** Ausführungsdatum **1**
- **Darstellung der Kontoumsätze**  (Sammelbuchungen – Batch Booking) **2**
- "Weiter" **3**

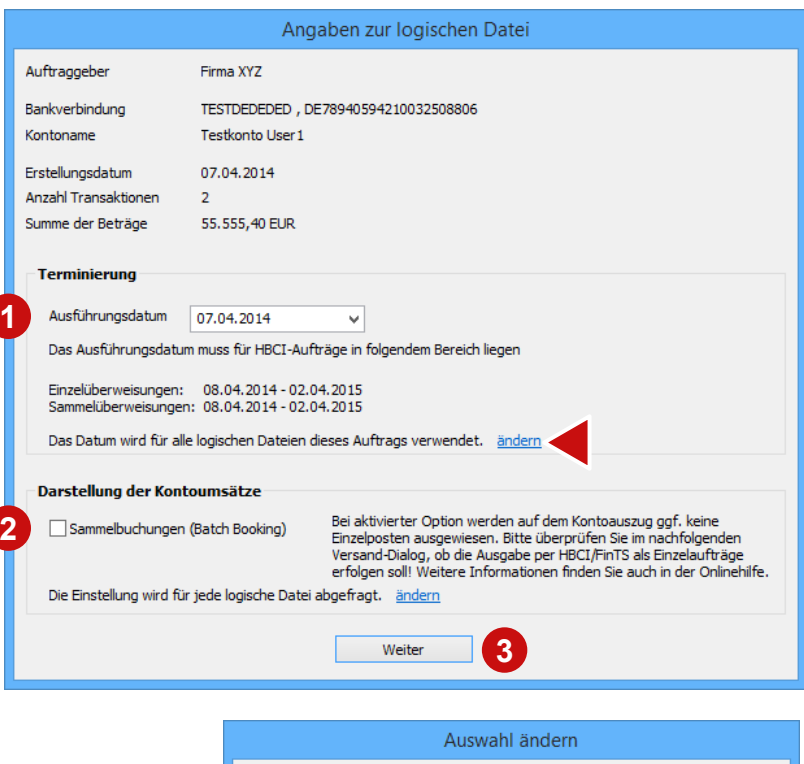

Das Datum wird für jede logische Datei abgefragt.

O Das Datum wird für alle folgenden Aufträge verwendet.

Das Datum wird für alle logischen Dateien dieses Auftrags verwendet.

Abbrechen

### Zahlungen ausgeben 4|4

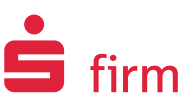

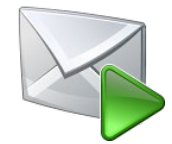

#### **Versand-Fenster**

#### • **Ausführen**: Aufträge zum Versand übergeben **1**

#### **Weitere Möglichkeiten:**

- **Versandinformationen**
- **Sicherheitseinstellungen**
- **Elektronische Unterschrift**
- "**Pool**": Aufträge parken (z.B. für weitere Unterschrift)
- "**Details**" der Aufträge öffnen

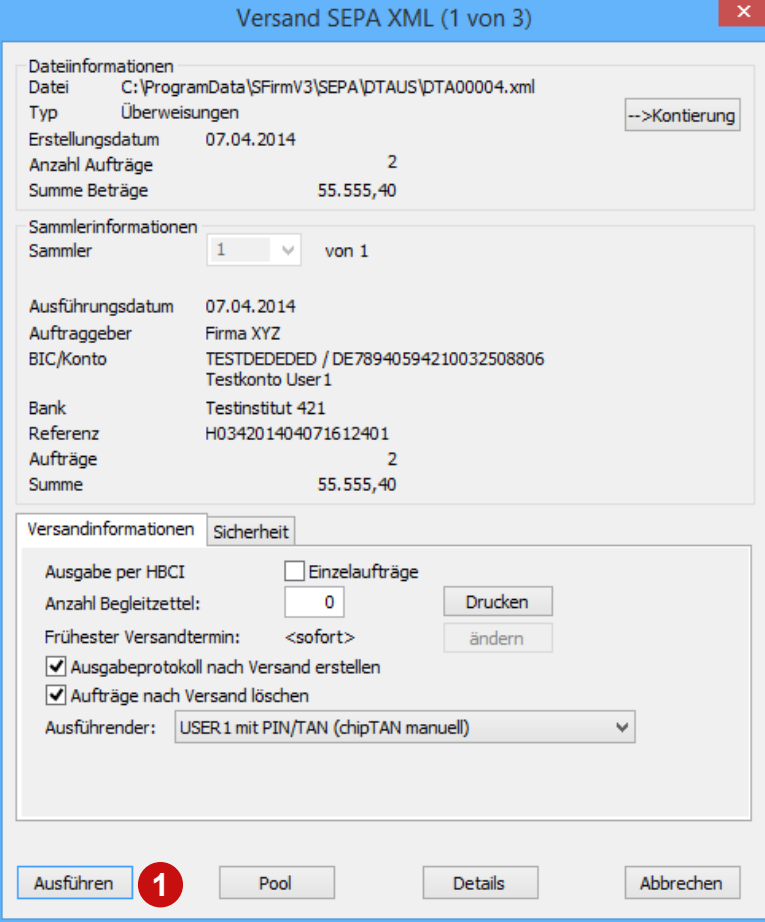

### Fremddateien versenden 1|2

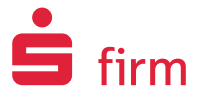

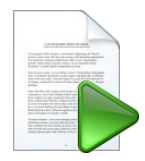

### **Den Versand von Fremddateien, die Sie z.B. aus Ihrer Fibu-Software bekommen, erledigen Sie einfach und schnell in wenigen Schritten.**

Menüband "Datei" oder "Ausgabe" **1**

 $-$  "Fremddateien" – "**Versenden**" Alternativ: oben links in der Symbolleiste "Fremddatei versenden"

#### • **Quelldatei auswählen**: **2**

Übergabe-Ordner mit Quelldatei öffnen, Datei auswählen und "Öffnen"

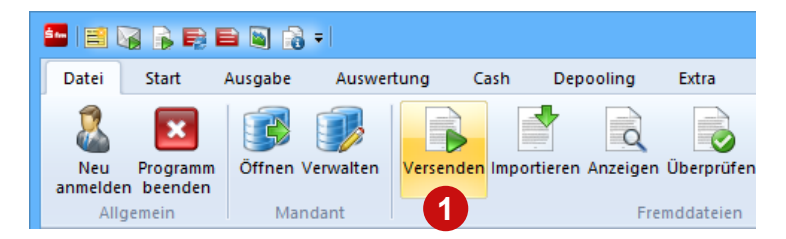

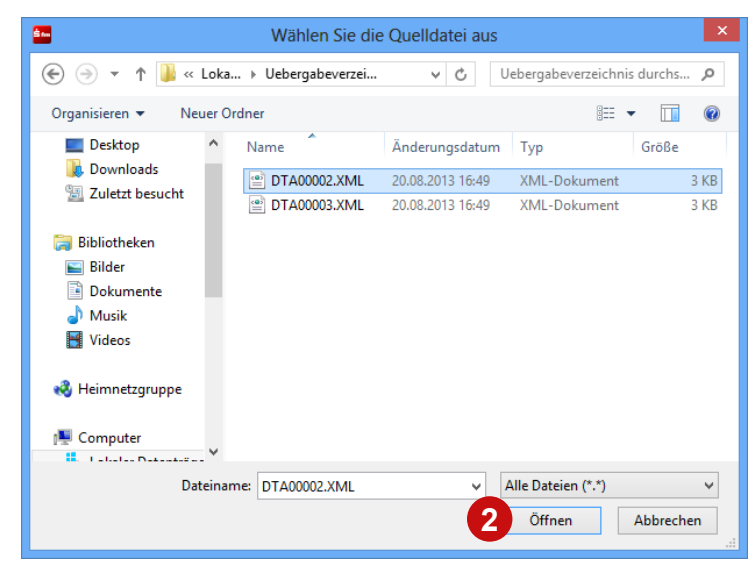

### Fremddateien versenden 2|2

### **Übertragungsweg wählen**

• Wählen Sie aus, wie die Datei versandt werden soll. Meist ist der richtige Übertragungsweg bereits aktiv. **3**

#### **Versand-Fenster**

• **Ausführen**: Aufträge zum Versand übergeben **4**

#### **Weitere Möglichkeiten:**

- **Versandinformationen vorgeben**
- **Sicherheitseinstellungen ändern**
- **Elektronische Unterschrift leisten**
- **Pool**: Aufträge parken
- **Details** der Aufträge öffnen

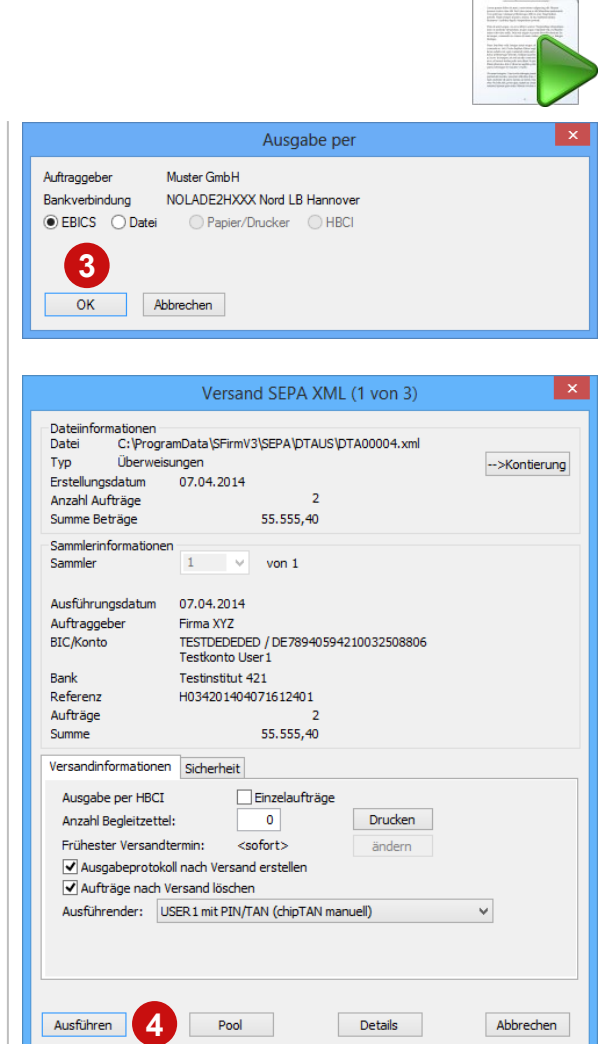

Tabellen mit maximalem Komfort: Spalten – individuell anpassbar 1|2

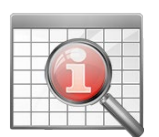

#### **Spaltenfunktionen**

- Sortieren: Klick auf Spaltenkopf **1**
- Spalten entfernen: Spaltenkopf nach unten herausziehen **2**

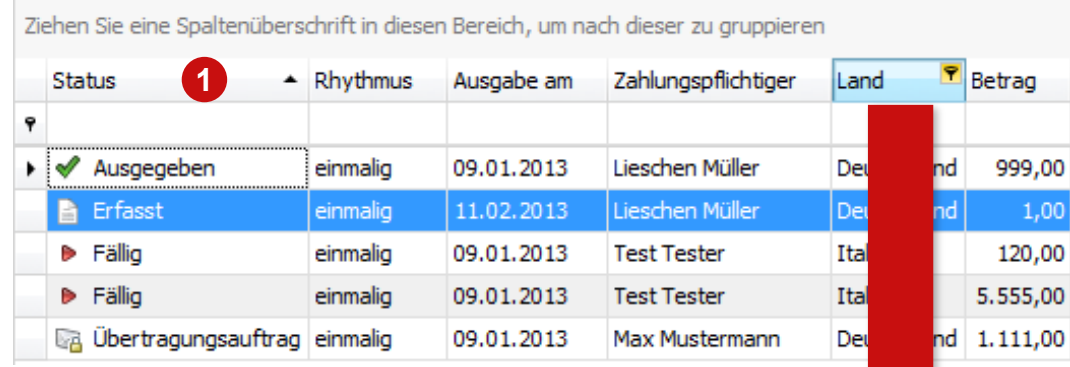

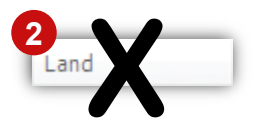

Tabellen mit maximalem Komfort: Spalten – individuell anpassbar 2|2

#### **Spaltenfunktionen**

- Spaltenauswahl ändern: **1**
- Spalte aus dem Anpassen-Dialog heraus **2**
- An die gewünschte Stelle ziehen **3**

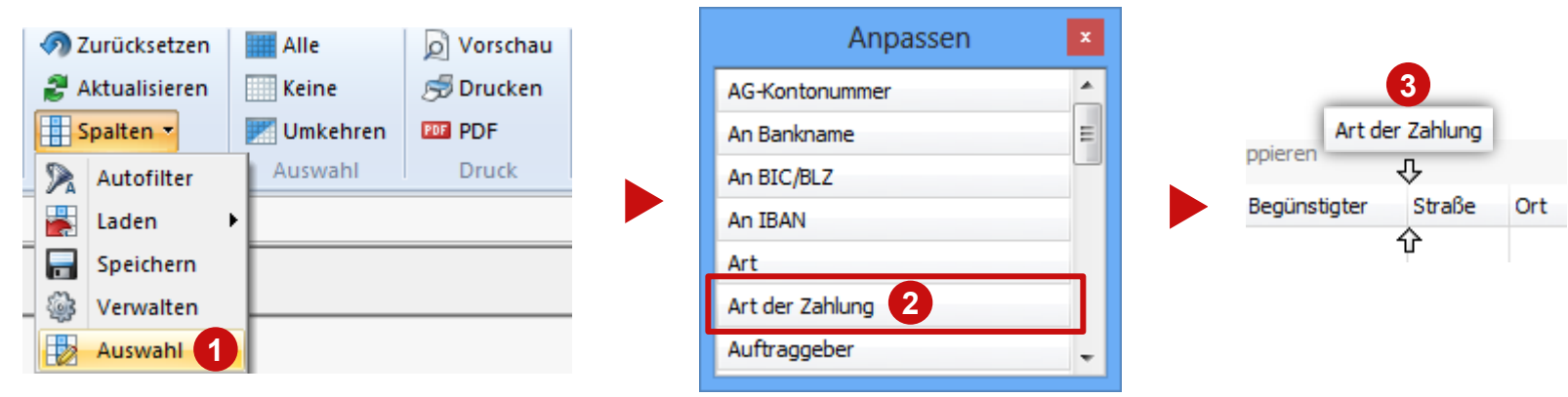

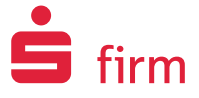

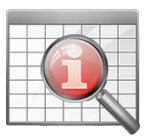

Drucken & exportieren Sie doch einfach das, was Sie sehen!

#### **Anzeige, Druck, Export – alles aus einem Guss**

- **Ansicht anpassen, drucken/exportieren/mailen – fertig!**
- In allen Tabellen im Arbeitsbereich (Ordnerinhalte) möglich
- Viele individuelle Einstellungsmöglichkeiten
- Viele Exportformate: PDF, HTML, MHT, RTF, XLS, XLSX, CSV, TXT, Bilder + Mail

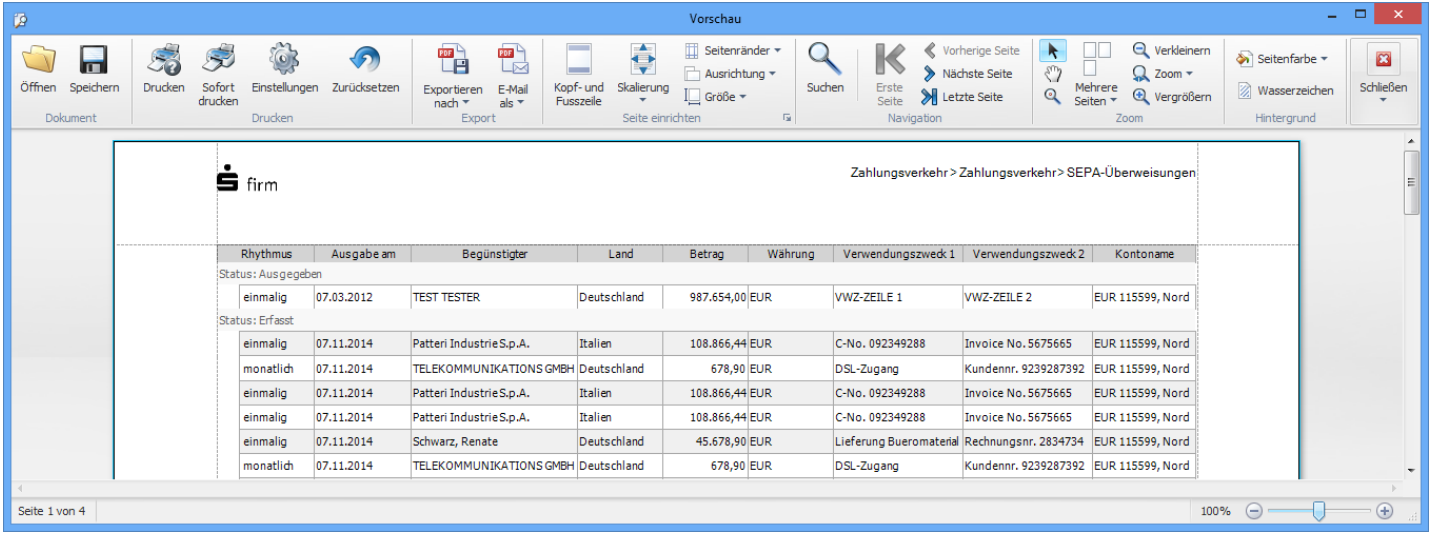

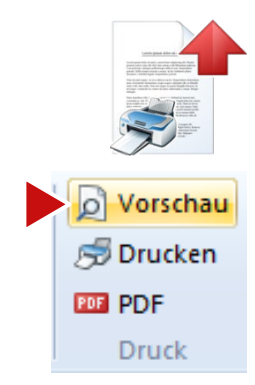

### Hilfe bei Fragen oder Problemen

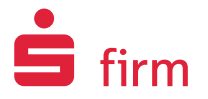

- "Was ist neu?" "Hilfe" "Hilfe-Center" im Start-Menüband der Startseite
- [www.sfirm.de/sfirm/mehr-zu-sfirm](https://www.sfirm.de/sfirm/mehr-zu-sfirm) Einstiegsseite mit vielen Infos
- [www.sfirm.de/sfirm/neu-in-sfirm](http://www.sfirm.de/sfirm/neu-in-sfirm) Neuheiten in SFirm
- [hilfe.sfirm.de/...](https://hilfe.sfirm.de/hc/de/articles/4745456906257-PDF-Anleitungen-und-Dokumente-f%C3%BCr-SFirm) Online-Anleitungen, aktualisierte Kundenleitfäden und Handbücher
- Hotline des Herausgebers
- Hersteller-Support
	- [hilfe.sfirm.de/...](https://hilfe.sfirm.de/hc/de/categories/4406165126033-SFirm) Hilfe-Center
	- [www.sfirm.de/kontakt](https://www.sfirm.de/kontakt) Hotline
	- [www.sfirm.de/sfirm/dienstleistungen](https://www.sfirm.de/sfirm/dienstleistungen) Installation/Vor-Ort-Support

#### **Mit vielfältigen Hilfen unterstützen wir Sie beim Umstieg auf SFirm 4.**

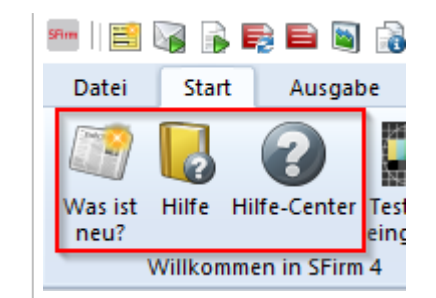

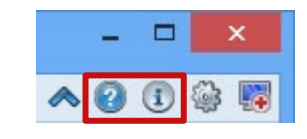

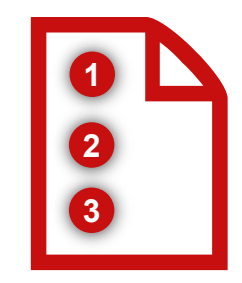

## Tipp: Seminar "SFirm Support für Systembetreuer": Ideal für IT-Mitarbeiter, die SFirm 4-Anwender unterstützen

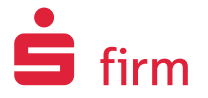

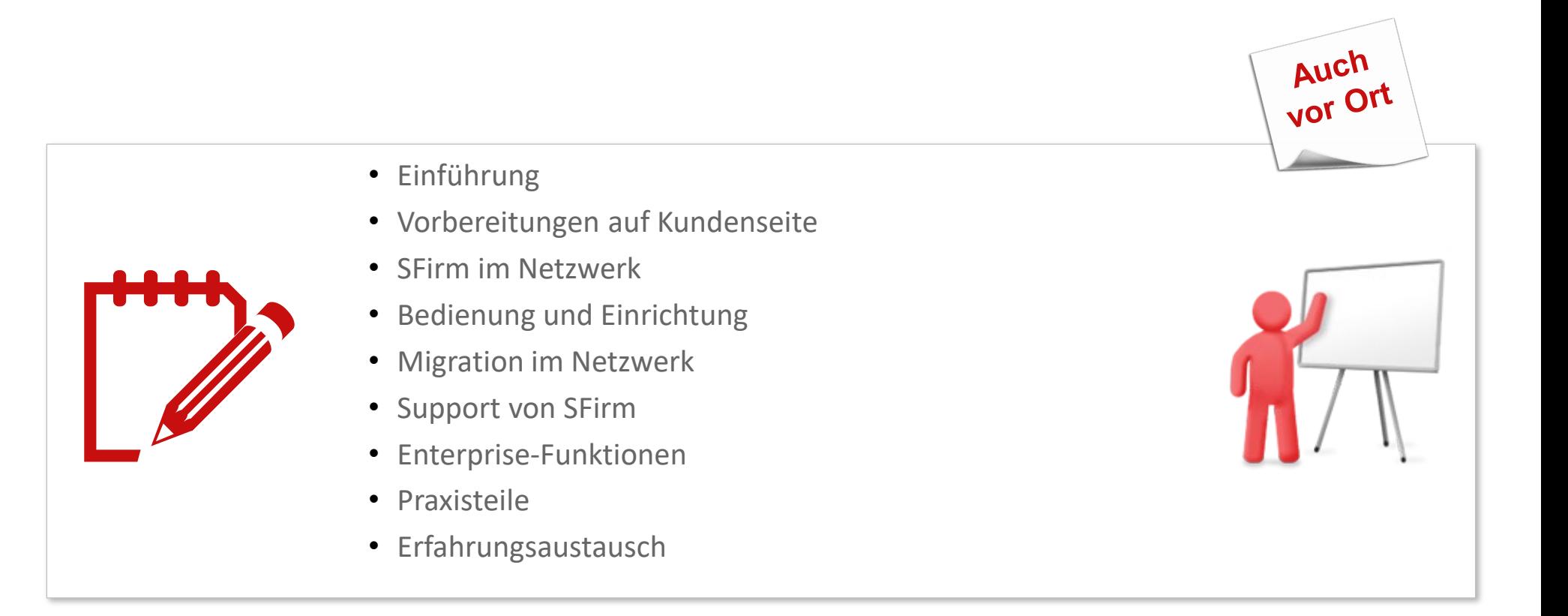

#### **Alle Infos, Agenden, Termine & Preise unter [seminare.starfinanz.de](https://seminare.starfinanz.de/)**

# VIEL ERFOLG MIT SFIRM 4!

Star Finanz-Software Entwicklung und Vertriebs GmbH Grüner Deich 15 20097 Hamburg

[www.starfinanz.de](http://www.starfinanz.de/)

[www.sfirm.de](http://www.sfirm.de/)

Einfach und schnell – die SFirm 4 Quicksteps 24